# **Электронная торговая площадка Lot-online**

## **Направление: Приватизация**

**Руководство Участника**

## **Оглавление**

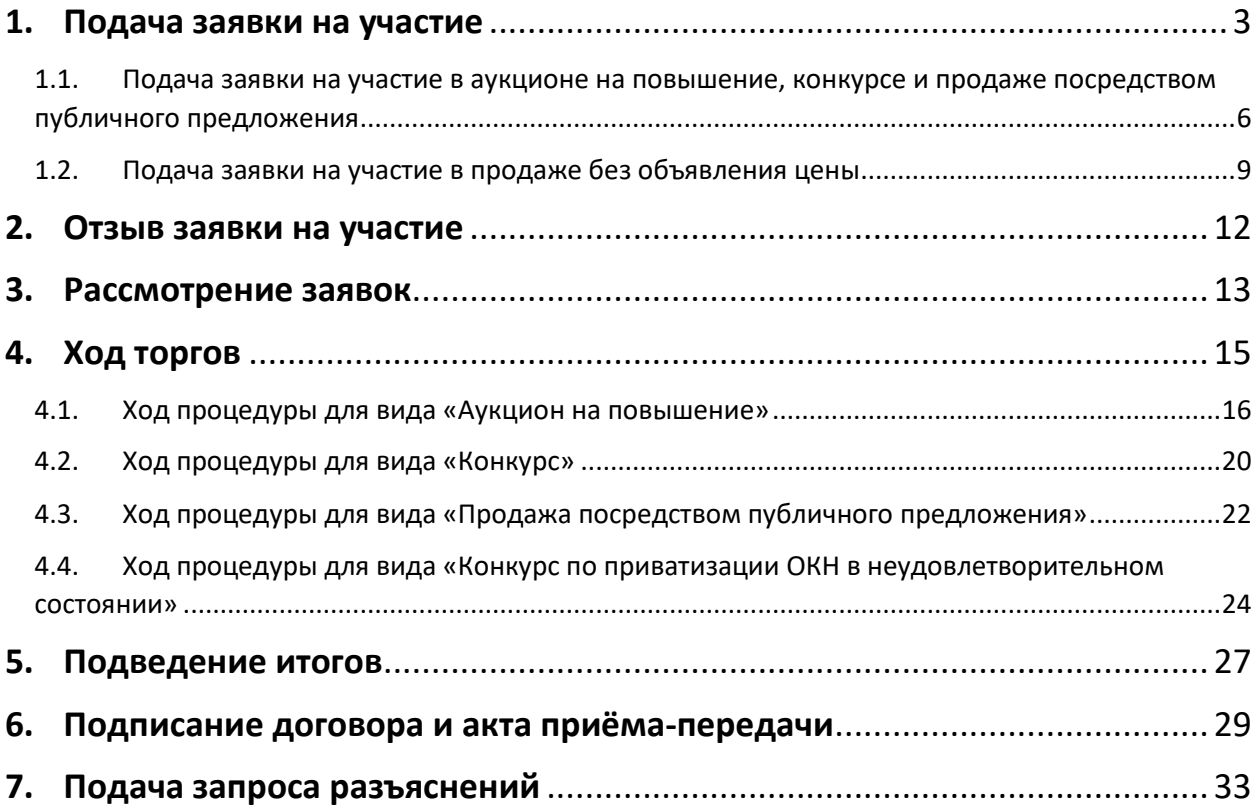

## <span id="page-2-0"></span>**1. Подача заявки на участие**

Для подачи заявки на участие в торгах необходимо авторизоваться в Системе. Для этого перейдите на страницу ЭТП Lot-online [\(https://catalog.lot-online.ru/](https://catalog.lot-online.ru/)) и войдите в личный кабинет. Процесс входа и регистрации Пользователя описан в «Общем руководстве» - [https://catalog.lot](https://catalog.lot-online.ru/images/docs/instructions/manual_Catalog_Lot-onlinemanual_Catalog_Lot-online.pdf?_t=1666853531)[online.ru/images/docs/instructions/manual\\_Catalog\\_Lot-onlinemanual\\_Catalog\\_Lot](https://catalog.lot-online.ru/images/docs/instructions/manual_Catalog_Lot-onlinemanual_Catalog_Lot-online.pdf?_t=1666853531)[online.pdf?\\_t=1666853531.](https://catalog.lot-online.ru/images/docs/instructions/manual_Catalog_Lot-onlinemanual_Catalog_Lot-online.pdf?_t=1666853531)

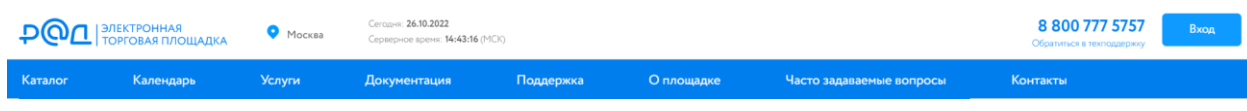

Рис. 1. Кнопка входа в Систему

С помощью фильтра в Каталоге выберите направление продаж «Приватизация» и найдите процедуру.

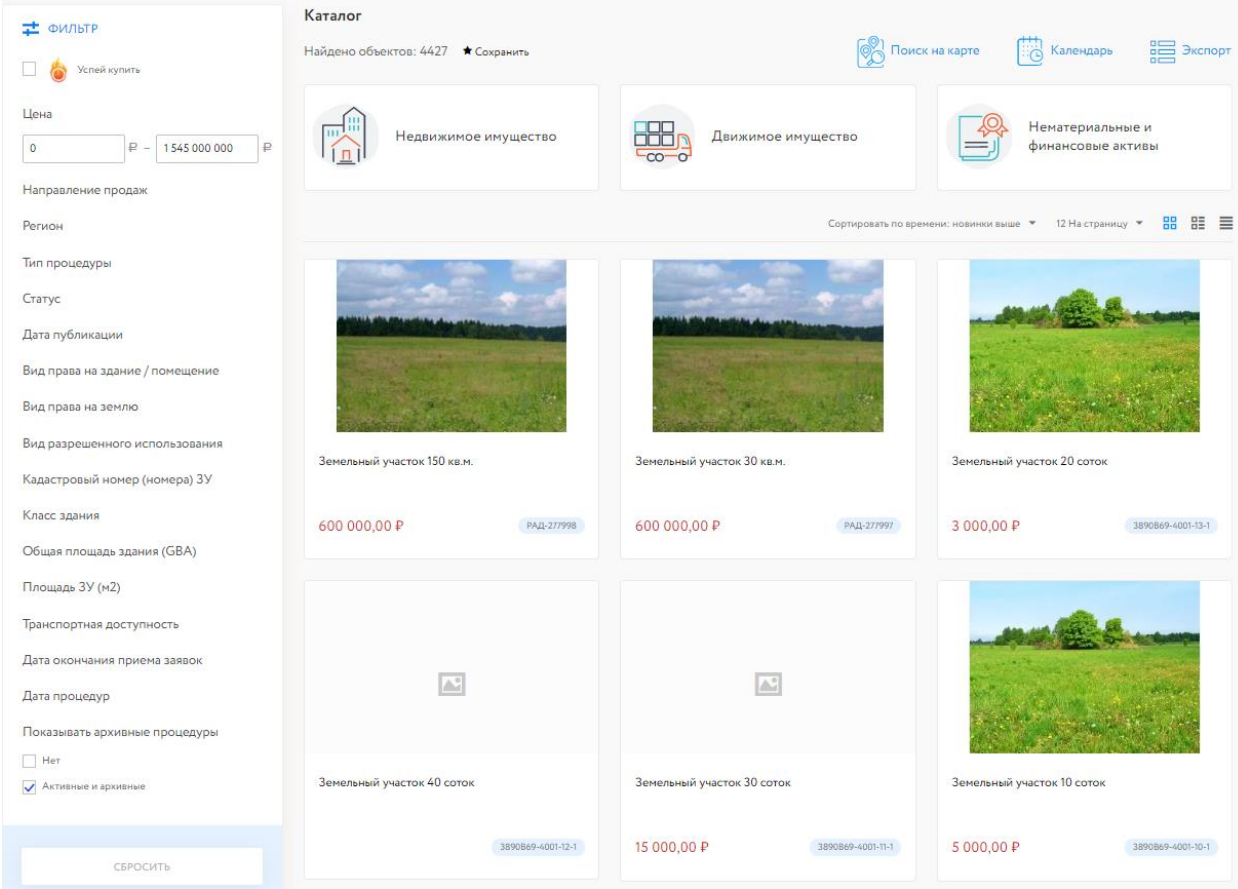

Рис. 2. Результат поиска объектов по направлению «Приватизация»

Для перехода к подробной информации об объекте и подаче заявки нажмите на название лота или его изображение.

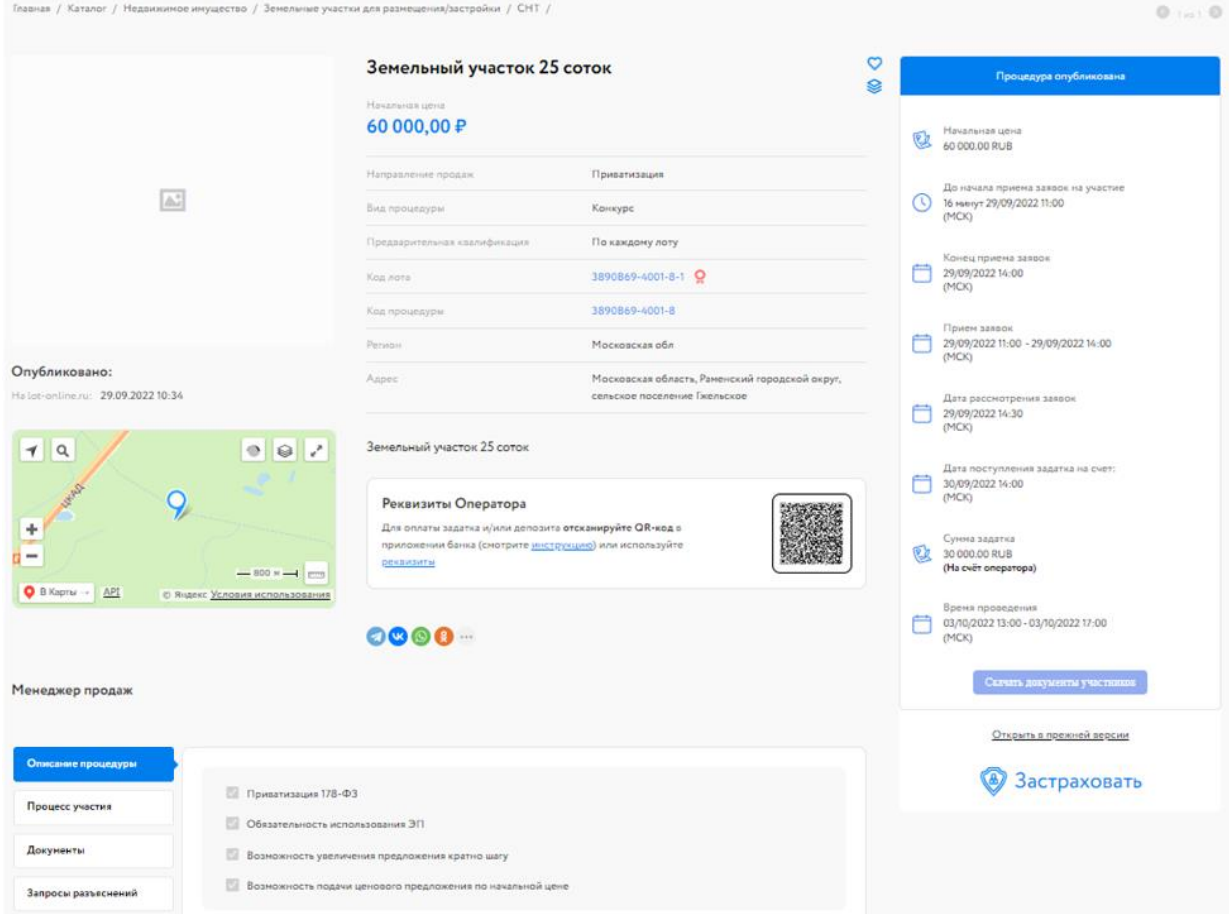

Рис. 3. Окно «Карта лота»

Ознакомьтесь со сроками и условиями проведения процедуры, в т. ч. с порядком перечисления задатка:

- если задаток перечисляется на счёт Оператора, то в момент подачи заявки программа проверяет наличие денежных средств на лицевом счёте Участника. Отсутствие необходимой суммы не является препятствием для подачи заявки. Задаток можно внести после поступления денежных средств на лицевой счёт. Можно быстро пополнить лицевой счёт, отсканировав расположенный в карте лота QR-код в приложении банка;
- если задаток перечисляется на счёт Организатора необходимо самостоятельно перевести указанную сумму на счёт. С условиями оплаты и реквизитами можно ознакомиться в Карте лота в разделе «Процесс участия».

Подайте заявку на участие в торгах, нажав на кнопку «Оставить заявку на участие».

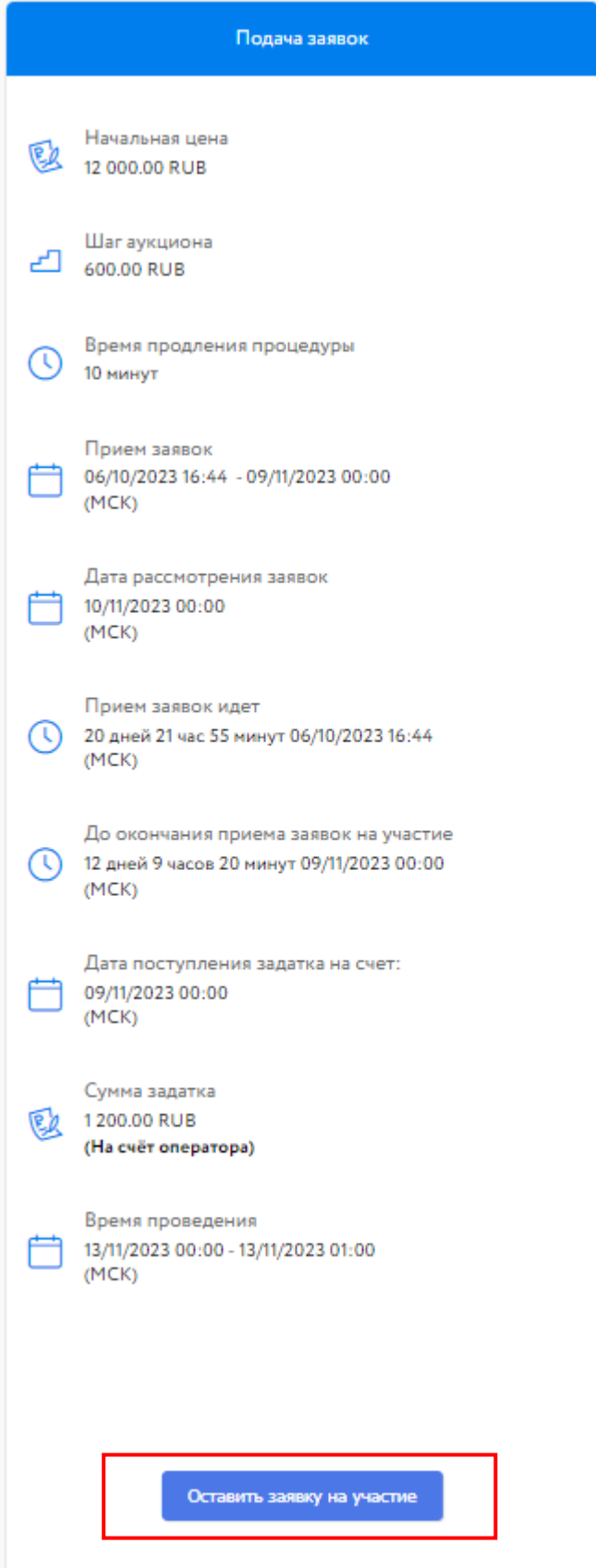

Рис. 4. Кнопка «Оставить заявку на участие»

<span id="page-5-0"></span>**1.1. Подача заявки на участие в аукционе на повышение, конкурсе и продаже посредством публичного предложения**

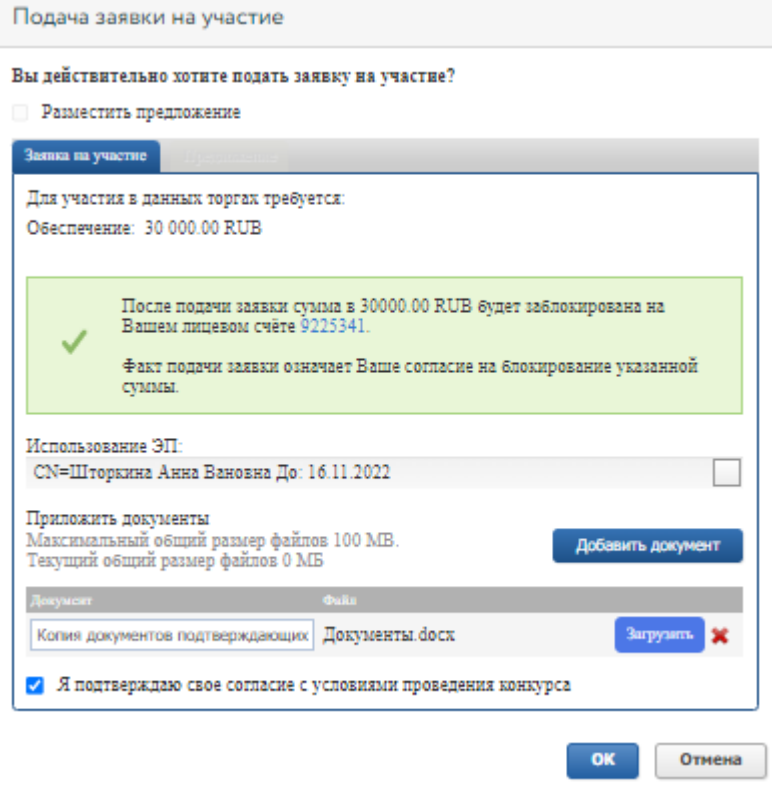

Рис. 5. Форма подачи заявки на участие в конкурсе

На рисунке выше представлен внешний вид формы заявки на участие в конкурсе. Необходимо подтвердить согласие с условиями проведения конкурса.

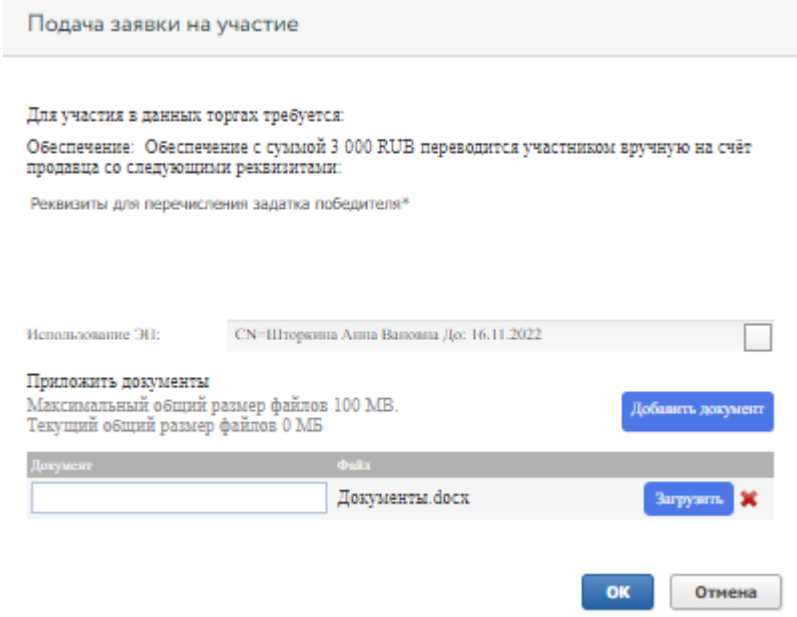

Рис. 6. Форма подачи заявки на участие в аукционе на повышение и продаже посредством публичного предложения

На рисунке выше представлен внешний вид формы заявки на участие в процедуре по видам «Аукцион на повышение» и «Продажа посредством публичного предложения».

Для загрузки документов, обязательных при подаче заявки, необходимо нажать кнопку «Загрузить». В случае если Участник желает приложить к заявке дополнительный документ, его можно загрузить, нажав кнопку «Добавить документ» (столько раз, сколько дополнительных документов необходимо загрузить). Для загруженного документа необходимо внести в столбец «Документ» краткое описание.

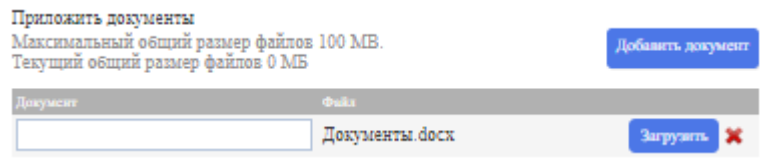

Рис. 7. Форма «Приложить документы»

Для удаления ошибочно добавленного документа необходимо нажать на пиктограмму ...

Если на требуемый лот необходимо внести задаток и Продавец выставил опцию «Задаток на счёт Оператора», в момент подачи заявки программа проверяет наличие денежных средств на лицевом счёте Участника. Если имеющихся на лицевом счёте денежных средств достаточно для блокирования задатка, в форме подачи заявки будет выдано предупреждающее сообщение о блокировке задатка на зелёном фоне. В случае нехватки денежных средств сообщение будет расположено на оранжевом фоне. О том, как пополнить лицевой счёт, можно узнать на [сайте](https://catalog.lot-online.ru/index.php?dispatch=pages.view&page_id=34), в разделе «Инструкции» – «Общее Руководство» ).

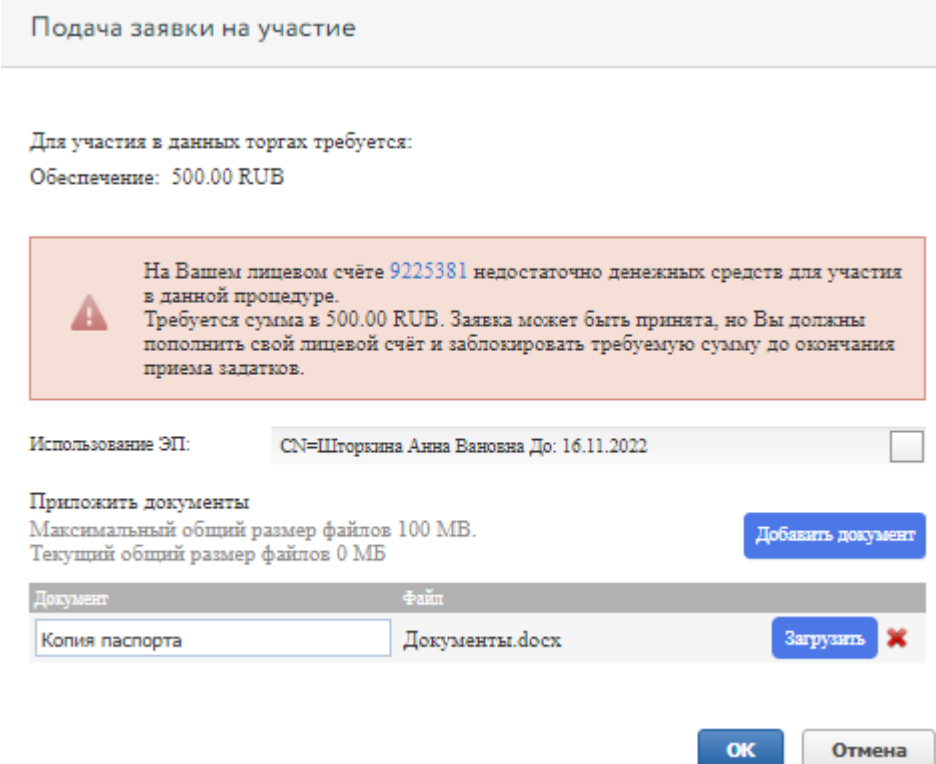

Рис. 8. Форма подачи заявки на участие в процедуре при недостаточном количестве денежных средств на лицевом счету

Заполните форму подачи заявки и нажмите кнопку «ОК». После нажатия кнопки «ОК» на экране появится окно подтверждения согласия с блокировкой суммы задатка на лицевом счёте, если денежных средств на лицевом счету достаточно.

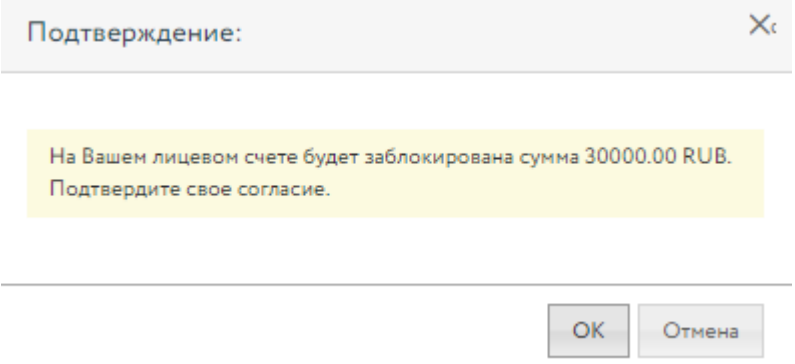

Рис. 9. Окно подтверждения блокировки задатка

Если денежных средств недостаточно – появится сообщение о необходимости пополнения лицевого счёта.

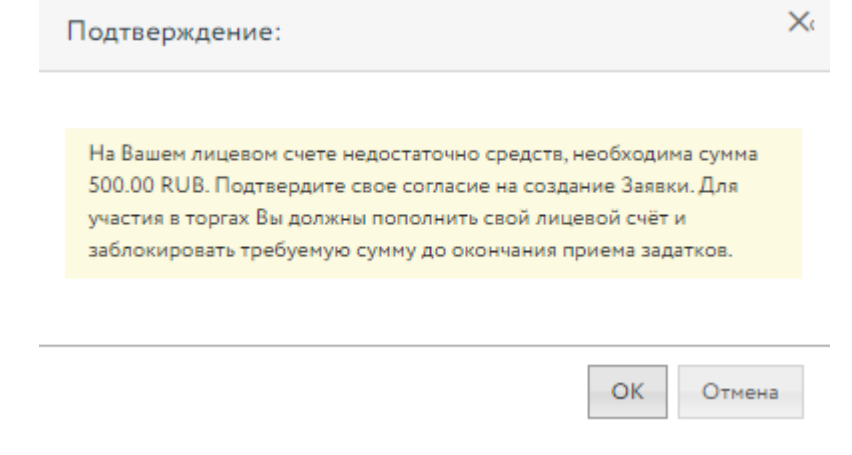

Рис. 10. Окно подтверждения блокировки задатка при недостаточном количестве денежных средств на счёте

В случае подтверждения заявка будет отправлена Продавцу. На странице лота Участник увидит запись о регистрации поданной заявки.

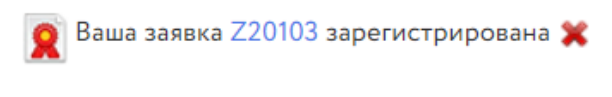

Рис. 11. Запись о регистрации заявки

Также на странице лота Участник увидит информацию об отсутствии обеспечения заявки, если задаток не был заблокирован. После пополнения лицевого счёта для блокировки денежных средств нажмите на кнопку «Оплатить».

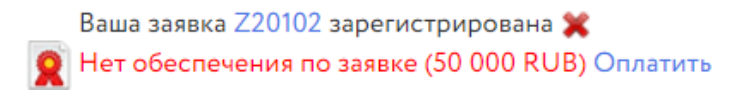

Рис. 12. Запись о регистрации заявки в случае отсутствия обеспечения

Просмотреть зарегистрированную заявку, проверить прикреплённый пакет документов можно в Карте лота, нажав на уникальный номер заявки. До окончания времени приёма заявок поданную заявку на участие в процедуре можно отозвать, нажав в Карте лота на пиктограмму «Крестик» рядом с номером заявки ([подробнее см. 1.3 Отзыв заявки на участие в аукционе на повышение,](#page-11-0)  [конкурсе и продаже посредством публичного предложения](#page-11-0)).

В случае регистрации заявки, в личный кабинет Участника, в раздел «Уведомления», придёт сообщение о поступлении Продавцу заявки на участие. Копия уведомления будет направлена на адрес электронной почты Участника. Также поступит уведомление о блокировке средств или о том, что недостаточно средств для блокировки задатка по лоту, на который подана заявка.

После подачи заявки на участие соответствующая процедура появится в списке «Участвую» раздела «Государственные, муниципальные и корпоративные торги» личного кабинета Участника.

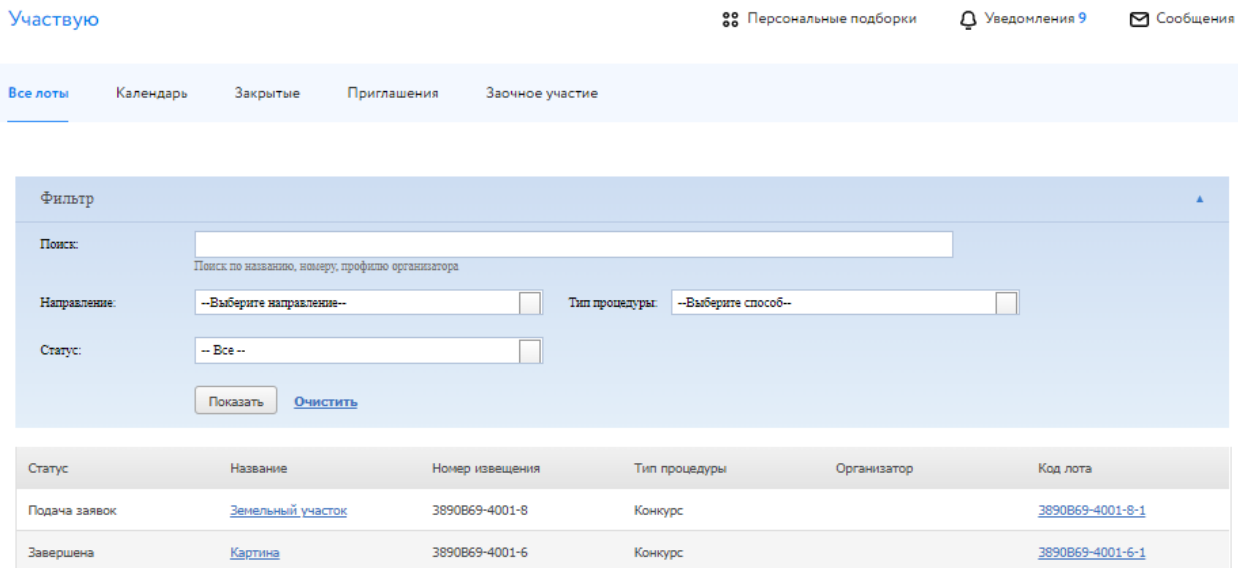

Рис. 13. Список поданных заявок на участие в процедурах в разделе «Государственные, муниципальные и корпоративные торги»

#### <span id="page-8-0"></span>**1.2. Подача заявки на участие в продаже без объявления цены**

Особенностью вида торгов «Продажа без объявления цены» являются:

- подача ценового предложения одновременно с заявкой на участие;
- отсутствие начальной или минимальной стартовой (начальной) цены;
- невозможность отозвать заявку после отправки её Организатору торгов.

Для подачи заявки на торги вида «Продажа без объявления цены» необходимо, как и в торгах других видов, нажать кнопку «Оставить заявку на участие» на странице нужного лота. Форма

заявки на торги вида ПБОЦ немного отличается от остальных видов: в ней есть вторая вкладка «Предложение», на которой Участнику необходимо внести своё ценовое предложение.

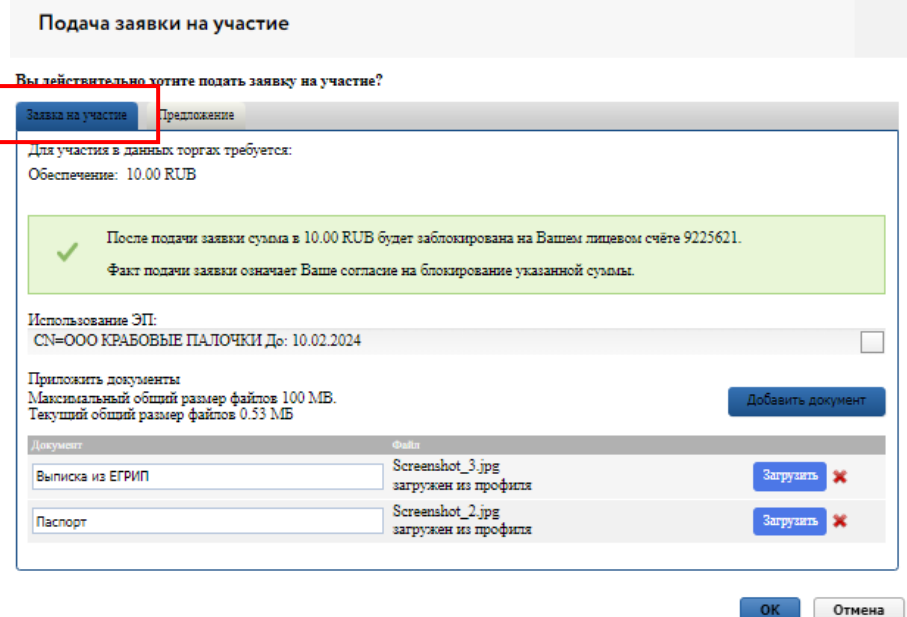

Рис. 14. Форма подачи заявки на участие для процедуры «Продажа без объявления цены», вкладка 1

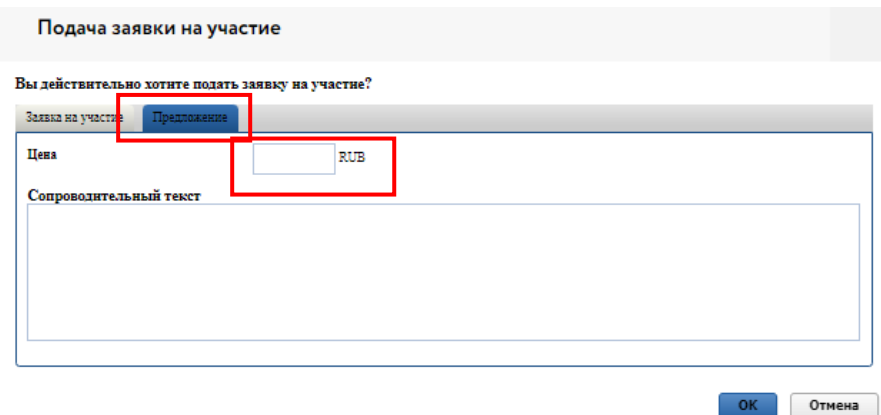

Рис. 15. Форма подачи заявки на участие для процедуры «Продажа без объявления цены», вкладка 2 – «Ценовое предложение»

На вкладке «Предложение» формы подачи заявки на торги вида «Продажа без объявления цены» необходимо заполнить поля «Цена» и «Сопроводительный текст» (при необходимости). Для торгов вида «Продажа без объявления цены» Организатор может включить опцию «Обязательность внесения задатка».

Работа с задатками производится аналогично другим видам торгов. В случае если опция «Обязательность внесения задатка» не выставлена, после нажатия кнопки «ОК» запрос на подтверждение подачи заявки не выдаётся, и заявка отправляется Организатору. Особенностью торгов такого вида является невозможность отозвать поданную заявку (пиктограмма красного крестика рядом с записью о подаче заявки на странице лота отсутствует).

После окончания периода рассмотрения заявок торги перейдут на этап «Подведение итогов».

## <span id="page-11-0"></span>**2. Отзыв заявки на участие**

До окончания времени приёма заявок поданную заявку на участие в процедуре можно отозвать.

Для этого в Карте лота необходимо нажать на пиктограмму крестика рядом с надписью «Ваша заявка зарегистрирована». Откроется форма, в которой необходимо указать причину отзыва заявки, выбрать ЭП и, если требуется, приложить документ.

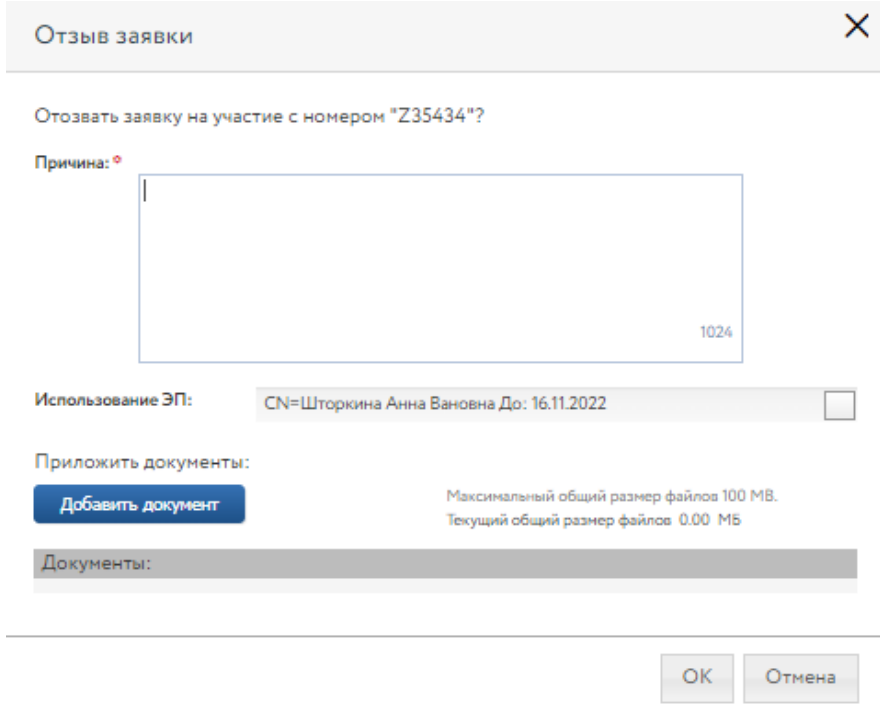

Рис. 16. Форма отзыва заявки

В случае успешного отзыва заявки на странице лота появится надпись «Ваша заявка [номер заявки] отозвана». Если не истекло время подачи заявок, то кнопка «Оставить заявку на участие» станет доступна. По нажатию на ссылку «Показать историю» Участник сможет просмотреть список своих отозванных заявок на лот.

При отзыве заявки в раздел «Уведомления» придёт сообщение об отзыве заявки.

Копия уведомления будет направлена по электронной почте. Если при подаче заявки в качестве задатка были заблокированы денежные средства на лицевом счёте, в момент отзыва заявки они автоматически разблокируются.

## <span id="page-12-0"></span>**3. Рассмотрение заявок**

С наступлением этапа «Рассмотрение заявок» Организатор проверит заявки и документы на соответствие требованиям и поступление задатка.

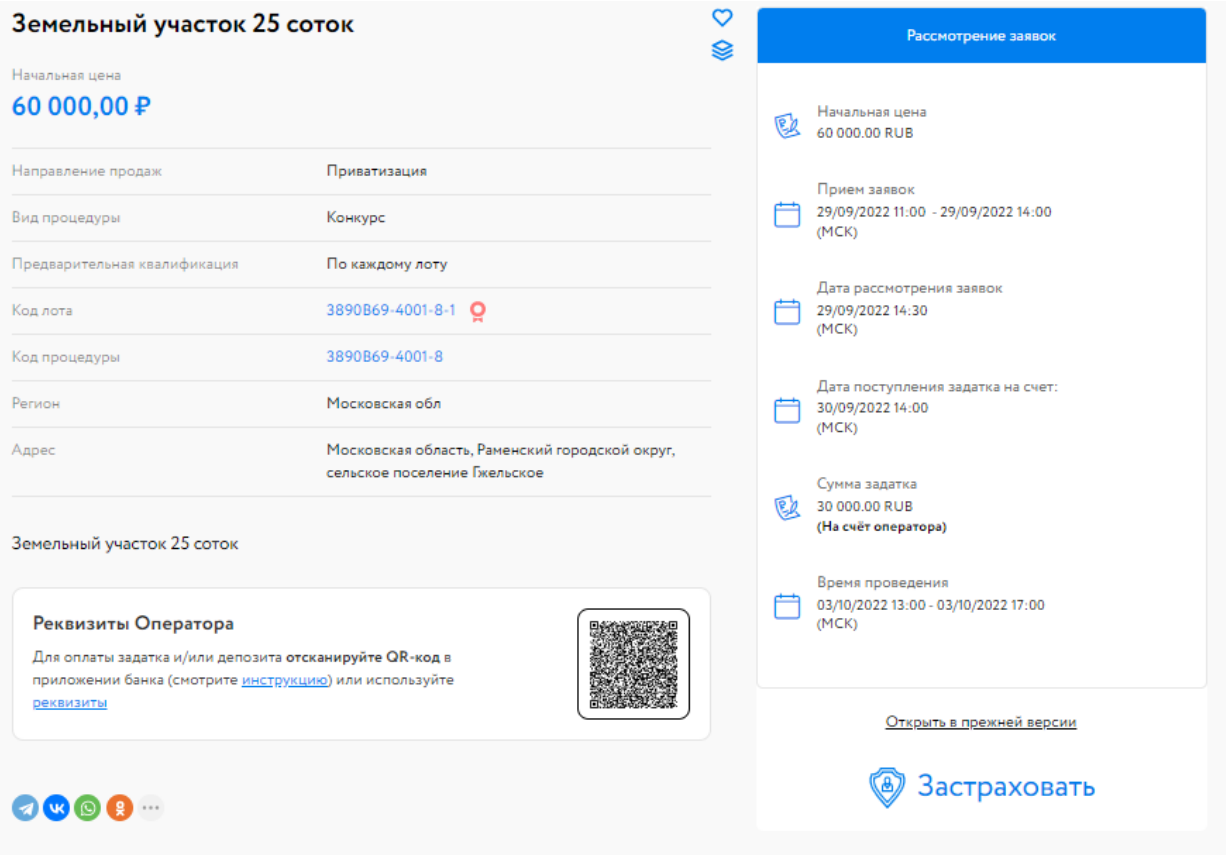

Рис. 17. Карта лота на этапе «Рассмотрение заявок»

После рассмотрения заявок Организатором всем Участникам придут уведомления о допуске к участию или отказе (с указанием причины) на электронную почту, указанную при регистрации, также уведомления будут доступны в личном кабинете, в разделе «Уведомления».

Перечень недопущенных Участников будет отображён в Карте лота, в случае отсутствия таковых – появится строка «Нет отклонённых Участников». В случае допуска поданной Участником заявки в окне Карточки лота появляется соответствующая запись. Статус процедуры изменится на «Ожидает подачу предложений».

Также после завершения этапа рассмотрения заявок Организатором, допущенным Участникам будет присвоен номер билета. Увидеть номер можно в Карте лота, под статусом процедуры.

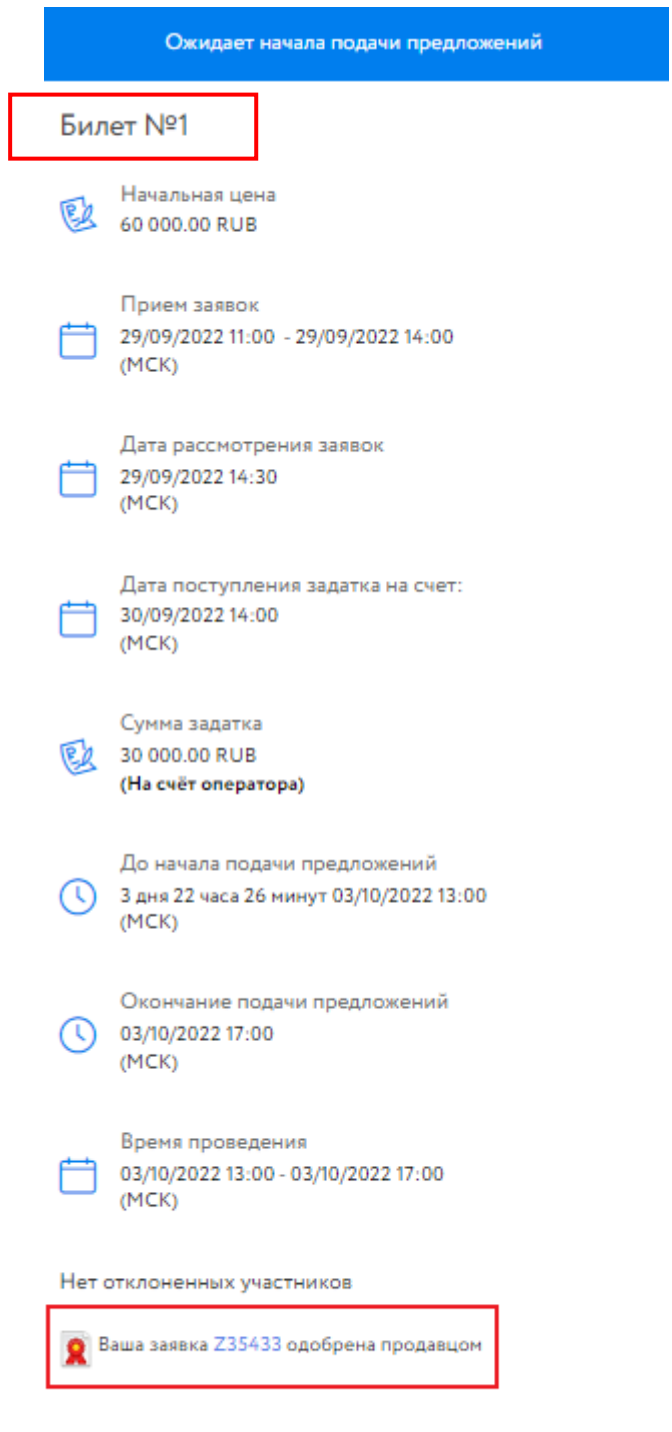

Рис. 18. Информационное сообщение об одобрении заявки и номер билета в Карте лота

## <span id="page-14-0"></span>**4. Ход торгов**

Отслеживать состояние процедуры можно в личном кабинете, в разделе «Государственные, муниципальные и корпоративные торги» – «Участвую».

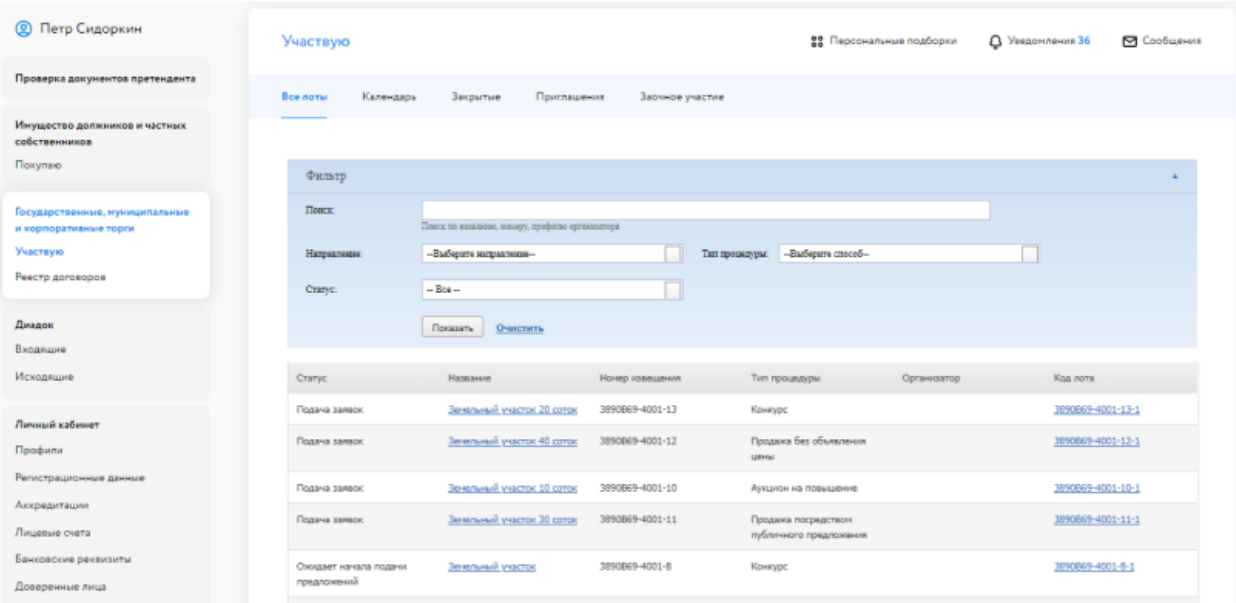

Рис. 19. Список процедур Участника

Когда процедура перейдёт на этап «Подача предложений», статус лота изменится и у допущенных Участников появится возможность сделать ценовое предложение в Карте лота. К Карте лота можно перейти:

- из личного кабинета, из раздела «Государственные, муниципальные и корпоративные торги» – «Участвую». Для этого нажмите на код выставленного лота – Система откроет Карту лота;
- перейдя по ссылке, содержащейся в сообщении о подаче заявки или в сообщении о признании (или непризнании) Участником процедуры в разделе «Уведомления».

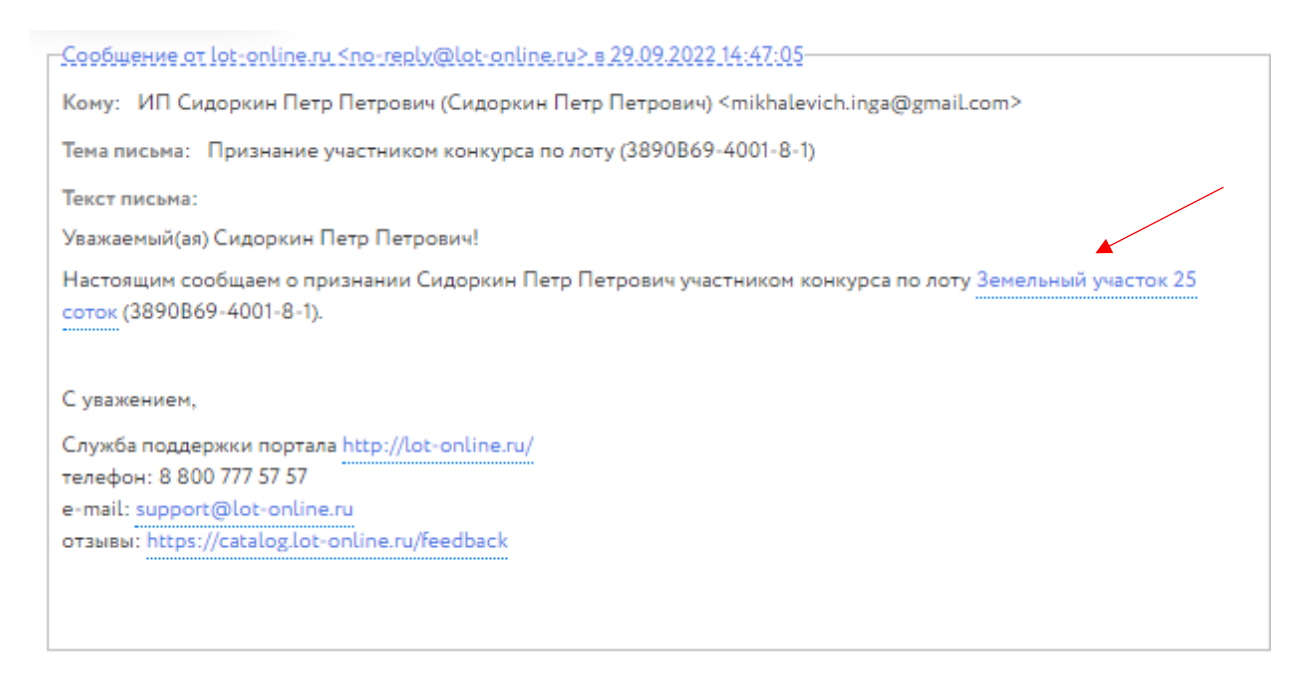

Рис. 20. Окно уведомления о признании Пользователя Участником процедуры

#### <span id="page-15-0"></span>**4.1. Ход процедуры для вида «Аукцион на повышение»**

Для подачи предложения в процедуре «Аукцион на повышение» необходимо в правой части окна нажать на кнопку «Сделать предложение».

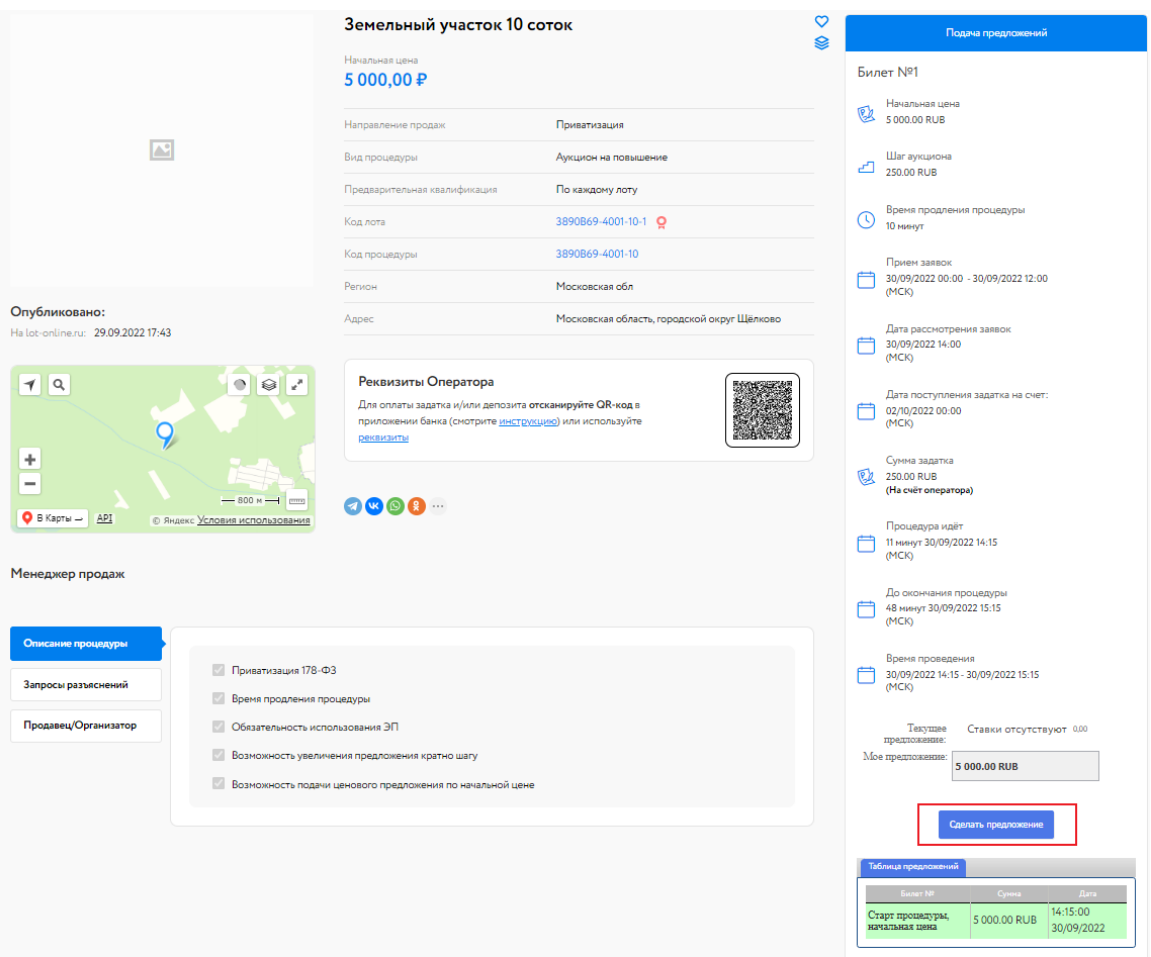

Рис. 21. Карта лота на этапе «Подача предложений»

После подачи предложения Система выдаст запрос на подтверждение поданной ставки. При подтверждении ставки на направлении продаж «Приватизация» обязательно использование ЭП.

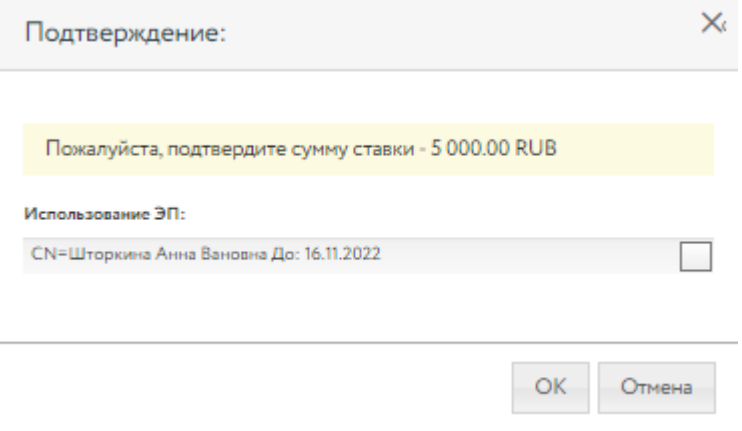

Рис. 22. Окно подтверждения ставки

После подтверждения информация в Карте лота обновится и поданное предложение отобразится для всех Участников в правой части Карточки лота. В случае отказа от подтверждения значение текущей ставки вернётся к прежней величине.

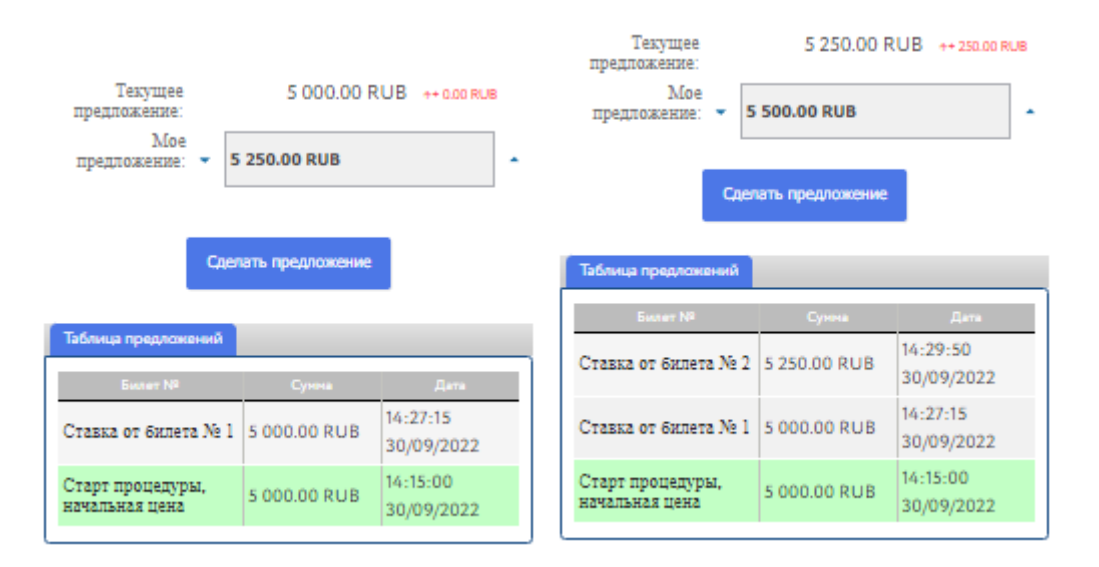

Рис. 23. Информация о ходе процедуры

Участникам доступна возможность подать ценовое предложение по начальной цене в течение 1 часа. Если от одного из Участников поступило ценовое предложение по начальной цене, то другим Участникам даётся 10 минут, чтобы подать своё ценовое предложение.

В ходе процедуры можно подавать неограниченное количество предложений в течение 10 минут после подачи ценового предложения от другого Участника, нажимая на кнопку «Сделать предложение».

Если в течение 10 минут после представления последнего предложения о цене имущества следующее предложение не поступило, аукцион завершается. Победителем признаётся Участник, предложивший наибольшую стоимость. Процедура переходит на этап «Рассмотрение

предложений/подведение итогов». После этого никакие операции с предложением доступны не будут.

Если в течение 1 часа не поступило ни одно предложение по начальной цене, аукцион завершается.

В случае если заявку на участие подал только один Участник, договор может быть заключён с таким лицом по начальной цене продажи имущества.

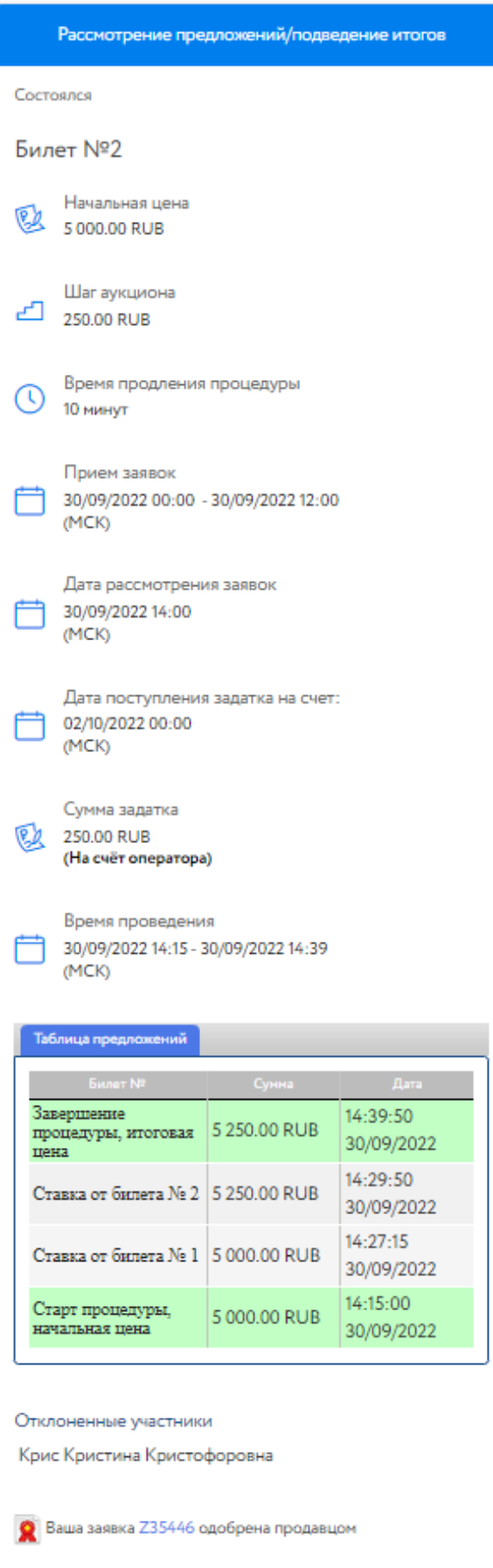

Рис. 24. Вид на этапе «Рассмотрение предложений/подведение итогов»

#### <span id="page-19-0"></span>**4.2. Ход процедуры для вида «Конкурс»**

Подача ценовых предложений в ходе торгов вида «Конкурс» происходит в закрытом режиме: Участники не видят ценовых предложений других Участников. Для подачи ценового предложения для вида торгов «Конкурс» необходимо на странице лота нажать на ссылку «Разместить предложение». Откроется форма для подачи ценового предложения.

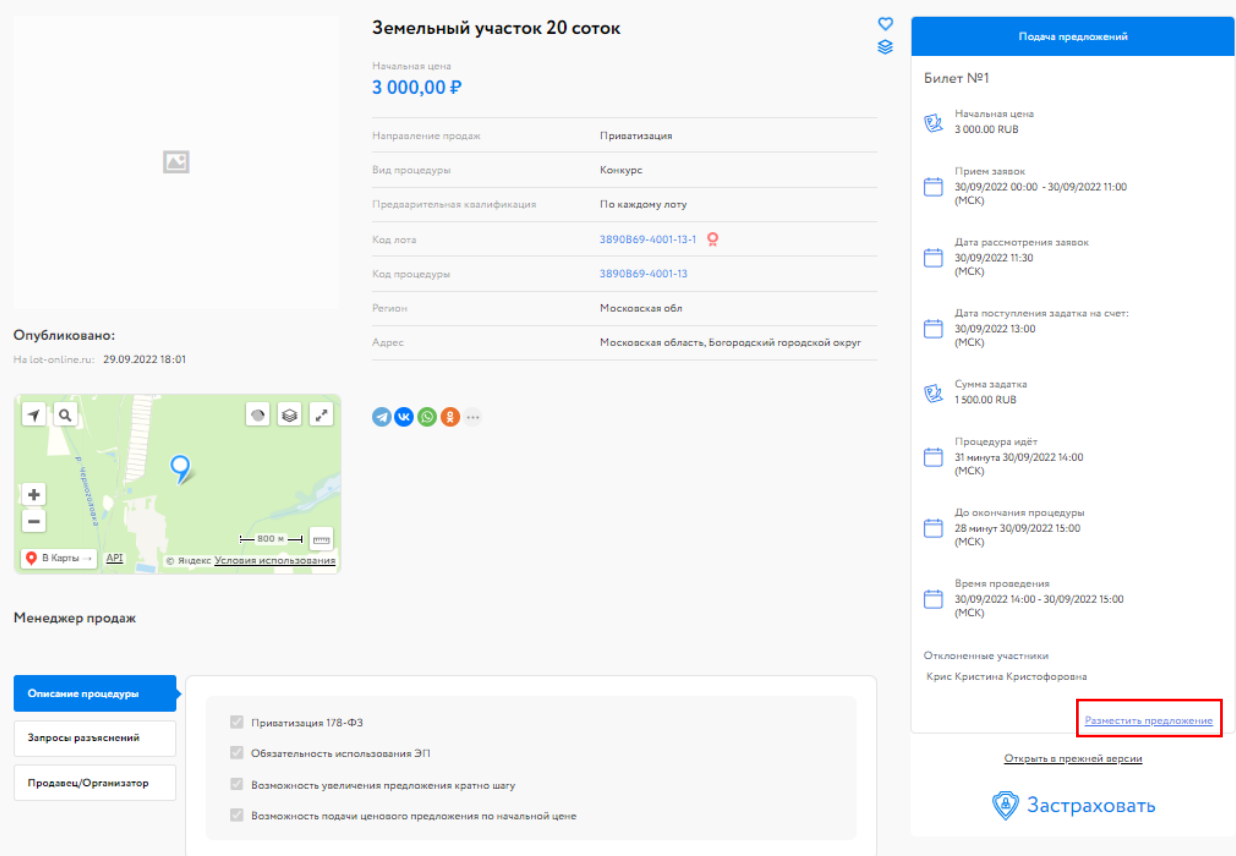

Рис. 25. Карта лота на этапе «Подача предложений»

Необходимо заполнить поля формы и нажать на кнопку «Разместить предложение», после чего откроется окно подтверждения, в котором необходимо будет выбрать ЭП.

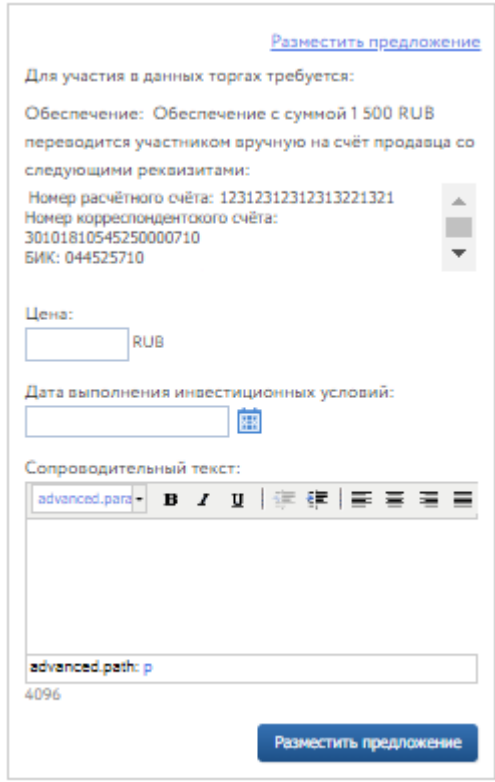

Рис. 26. Форма подачи ценового предложения на процедуре вида «Конкурс»

После подачи ценового предложения его можно просмотреть на странице лота, нажав на ссылку «Предложение», но уже невозможно отозвать.

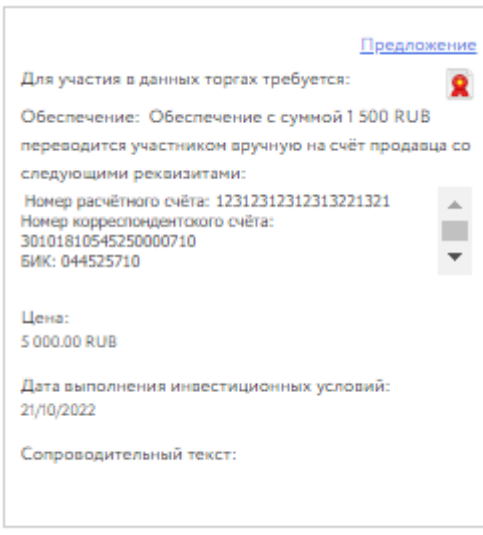

Рис. 27. Вид размещённого предложения

#### <span id="page-21-0"></span>**4.3. Ход процедуры для вида «Продажа посредством публичного предложения»**

Торги вида «Продажа посредством публичного предложения» (в дальнейшем ПППП) реализованы по следующей схеме: Участникам доступна возможность подачи предложений по начальной цене в течение одного часа («Время приема предложений по стартовой цене»), далее цена снижается на «Шаг понижения цены» каждые 10 минут («Время автоматического понижения цены»).

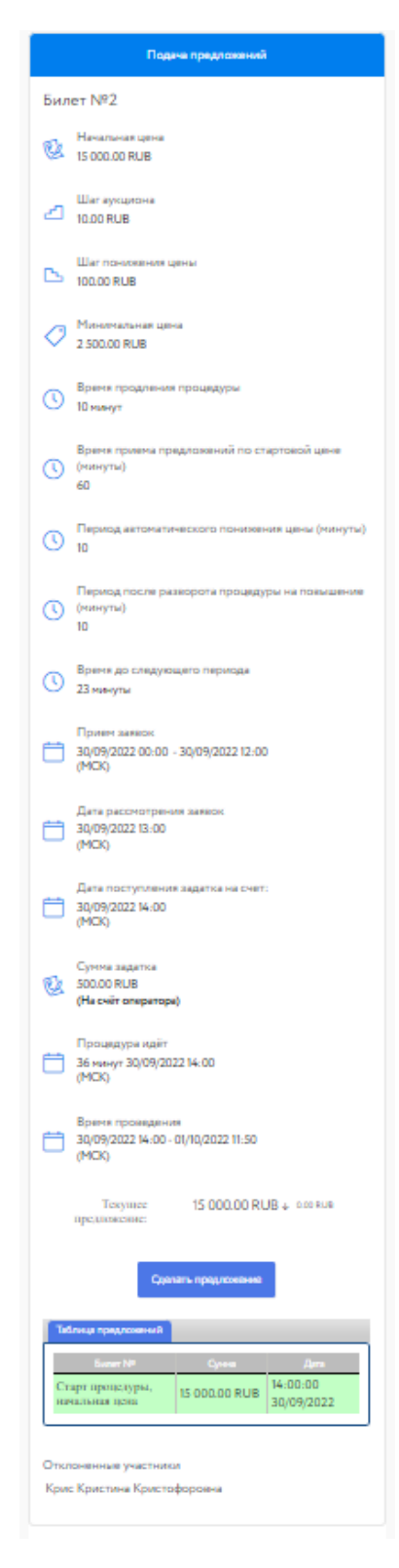

Рис. 28. Вид окна торгов на этапе «Подача предложений»

Для подачи ценового предложения необходимо нажать на кнопку «Сделать предложение». Далее откроется окно «Подтверждение», где нужно подтвердить сумму ставки, подписав ЭП.

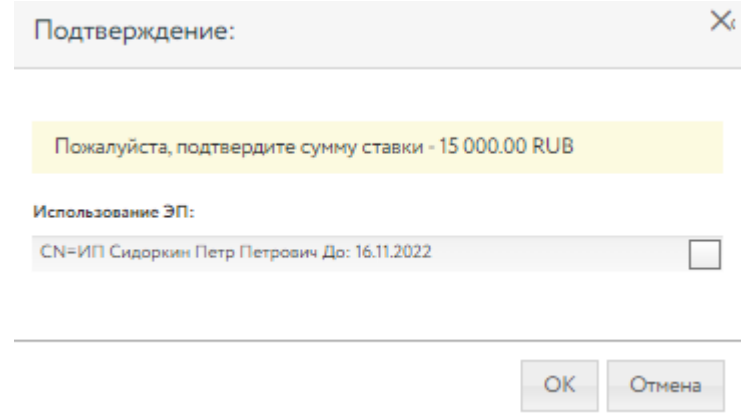

Рис. 29. Окно подтверждения ценового предложения

Если один из Участников подтверждает ценовое предложение по начальной цене или предложение, сложившееся в период понижения, сразу происходит «разворот»: начинается фаза торгов с увеличением ценового предложения.

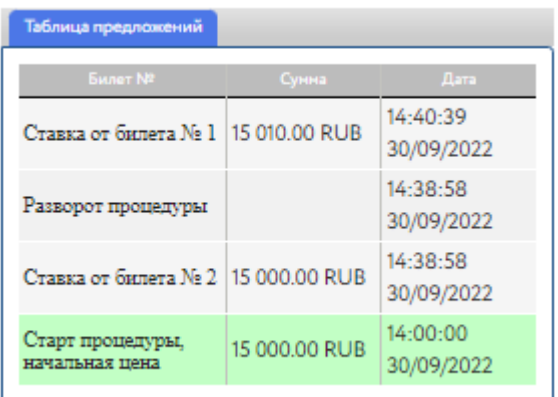

Рис. 30. Вид таблицы предложений после «разворота» процедуры

Если после «разворота» не подано ни одно ценовое предложение, торги продолжаются в течение времени, определяемого параметром торгов «Период после разворота процедуры на повышение (минуты)» и завершаются.

В случае подачи ценового предложения после «разворота» окончание торгов определяется аналогично обычному аукциону с учётом параметра «Время продления процедуры».

Победителем признаётся Участник, предложивший наибольшую цену, или Участник, подтвердивший начальную цену либо цену, сложившуюся на соответствующем шаге понижения, при отсутствии предложений других Участников торгов.

| Таблица предложений                       |               |                        |
|-------------------------------------------|---------------|------------------------|
| Билет N <sup>2</sup>                      | Сунна         | <b>Date</b>            |
| Завершение<br>процедуры, итоговая<br>цена | 15 020,00 RUB | 14:51:39<br>30/09/2022 |
| Ставка от билета № 2 15 020.00 RUB        |               | 14:41:39<br>30/09/2022 |
| Ставка от билета № 1 15 010.00 RUB        |               | 14:40:39<br>30/09/2022 |
| Разворот процедуры                        |               | 14:38:58<br>30/09/2022 |
| Ставка от билета № 2   15 000.00 RUB      |               | 14:38:58<br>30/09/2022 |
| Старт процедуры,<br>начальная цена        | 15 000.00 RUB | 14:00:00<br>30/09/2022 |

Рис. 31. Вид таблицы предложений после завершения процедуры

Снижение цены происходит до тех пор, пока текущая цена не становится равной минимальной цене. Если за период снижения цены с минимальной ценой не поступает ценовое предложение, торги завершаются и объявляются несостоявшимися.

#### <span id="page-23-0"></span>**4.4. Ход процедуры для вида «Конкурс по приватизации ОКН в неудовлетворительном состоянии»**

Для подачи предложения в процедуре «Конкурс по приватизации ОКН в неудовлетворительном состоянии» необходимо в правой части окна нажать на кнопку «Сделать предложение».

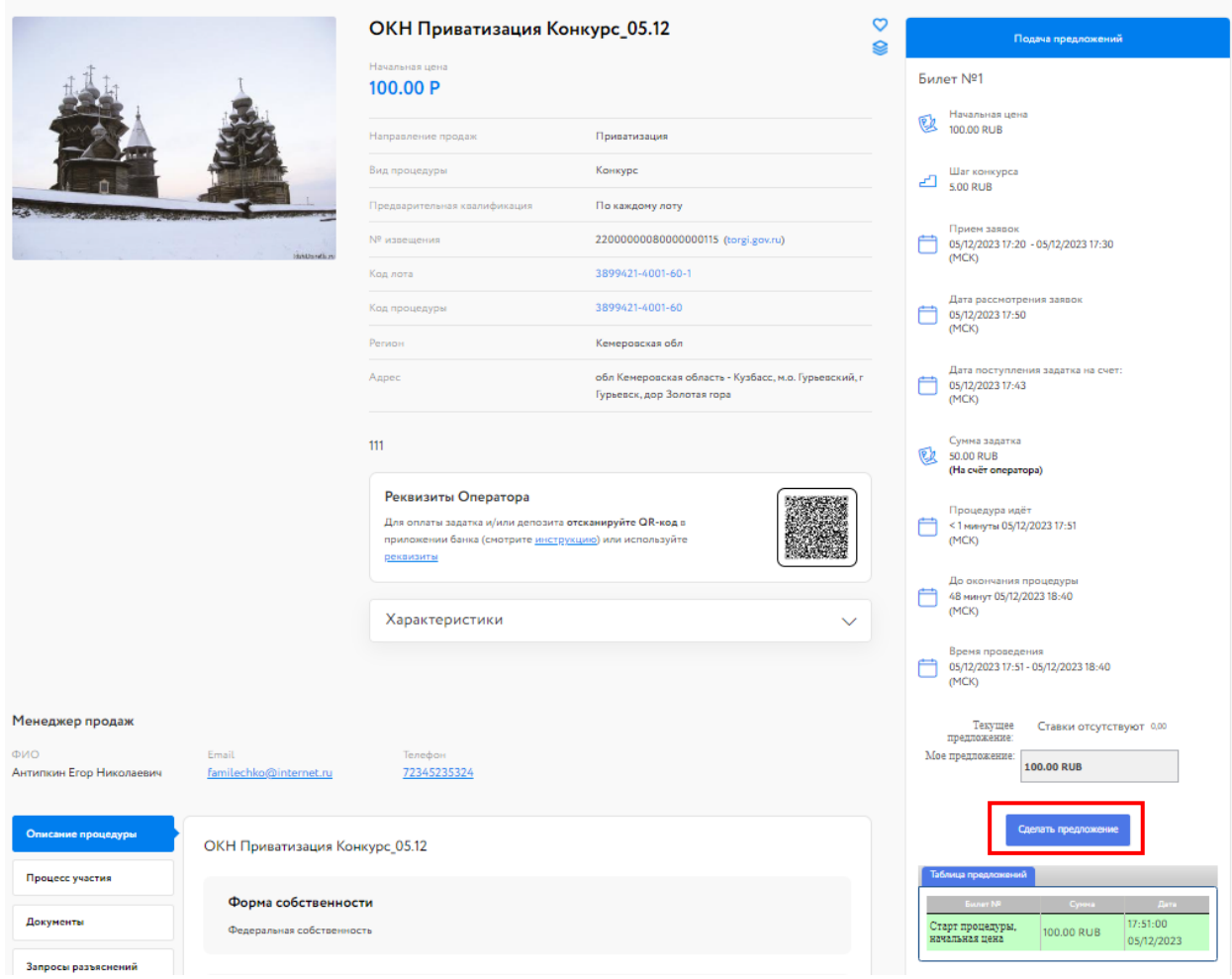

Рис. 32. Карта лота на этапе «Подача предложений»

После подачи предложения Система выдаст запрос на подтверждение поданной ставки. При подтверждении ставки на направлении продаж «Приватизация» обязательно использование ЭП.

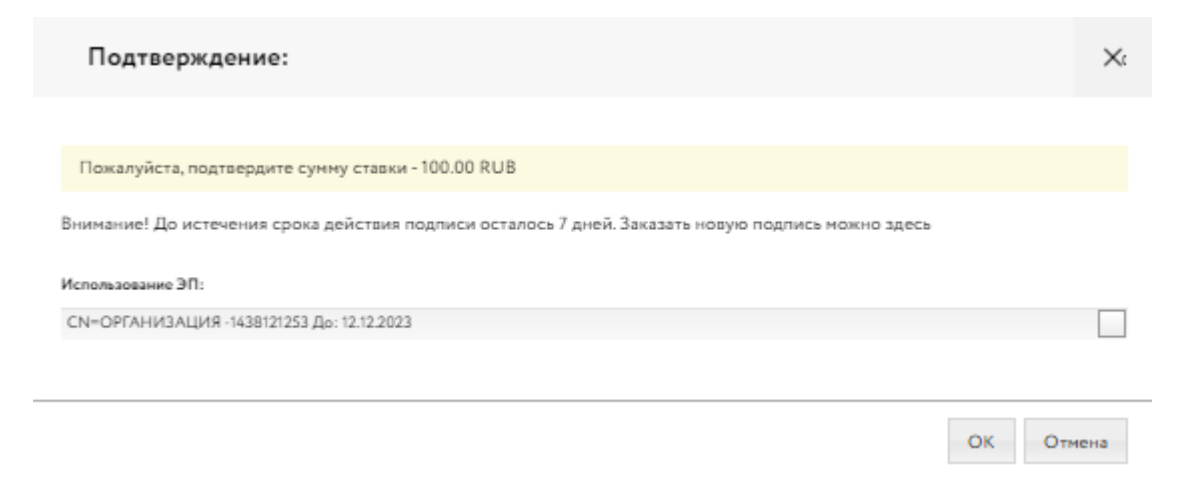

Рис. 33. Окно подтверждения ставки

После подтверждения информация в Карте лота обновится и поданное предложение отобразится для всех Участников в правой части Карточки лота. В случае отказа от подтверждения значение текущей ставки вернётся к прежней величине.

| Текущее<br>предложение:            | 130.00 RUB ++30.00 RUB |                              |  |  |
|------------------------------------|------------------------|------------------------------|--|--|
| Moe<br>предложение:                | 135.00 RUB             |                              |  |  |
| Сделать предложение                |                        |                              |  |  |
| Таблица предложений                |                        |                              |  |  |
| <b>Euger NR</b>                    | Сунна                  | Дата                         |  |  |
| Ставка от билета № 1   130.00 RUB  |                        | 16:47:25<br>05/12/2023       |  |  |
| Ставка от билета № 2   100.00 RUB  |                        | 16:46:49<br>05/12/2023       |  |  |
| Старт процедуры,<br>начальная цена | 100.00 RUB             | $16 - 35 - 00$<br>05/12/2023 |  |  |

Рис. 34. Информация о ходе процедуры

Участникам доступна возможность подать ценовое предложение по начальной цене в течение 1 часа. Если от одного из Участников поступило ценовое предложение по начальной цене, то другим Участникам даётся 10 минут, чтобы подать своё ценовое предложение.

В ходе процедуры можно подавать неограниченное количество предложений в течение 10 минут после подачи ценового предложения от другого Участника, нажимая на кнопку «Сделать предложение». При подаче ценового предложения, допущенный участник может сделать:

- Ценовое предложение равное начальной цене, увеличенной на один шаг;
- Ценовое предложение, равное начальной цене, увеличенной на сумму кратную шагу;

Если в течение 10 минут после представления последнего предложения о цене имущества следующее предложение не поступило, аукцион завершается. Процедура переходит на этап «Рассмотрение предложений/подведение итогов». После этого никакие операции с предложением доступны не будут.

## <span id="page-26-0"></span>**5. Подведение итогов**

После подведения итогов Организатором информация о Победителе и величине победившего предложения появляется на странице лота. Также станет доступен итоговый протокол на странице лота и появится ссылка для скачивания итогового протокола.

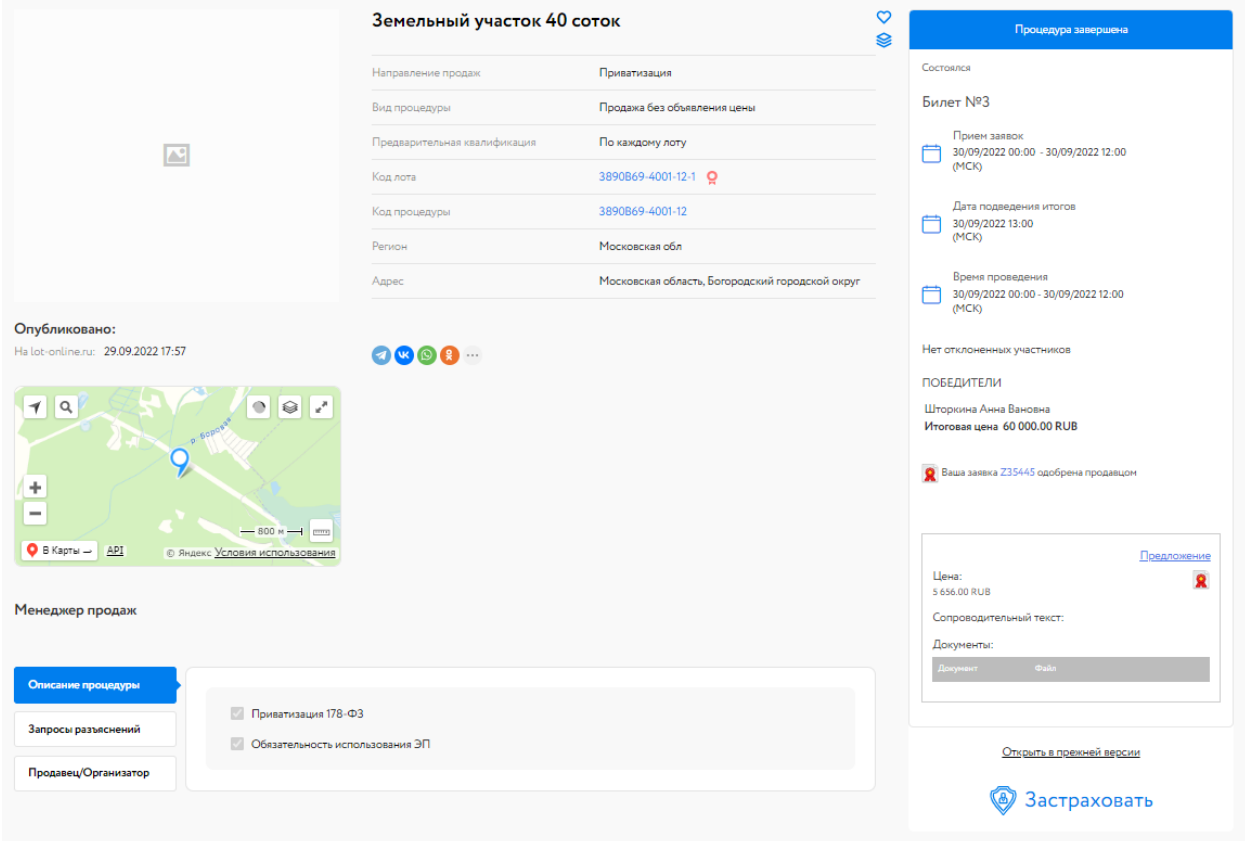

Рис. 35. Вид Карты лота после подведения итогов

После подведения итогов Организатором торгов победившему Участнику будет отправлено уведомление о признании Участника Победителем и протокол определения Победителя.

#### Просмотр сообщения

Сведения о проверке подписи: Подпись не осуществлялась.

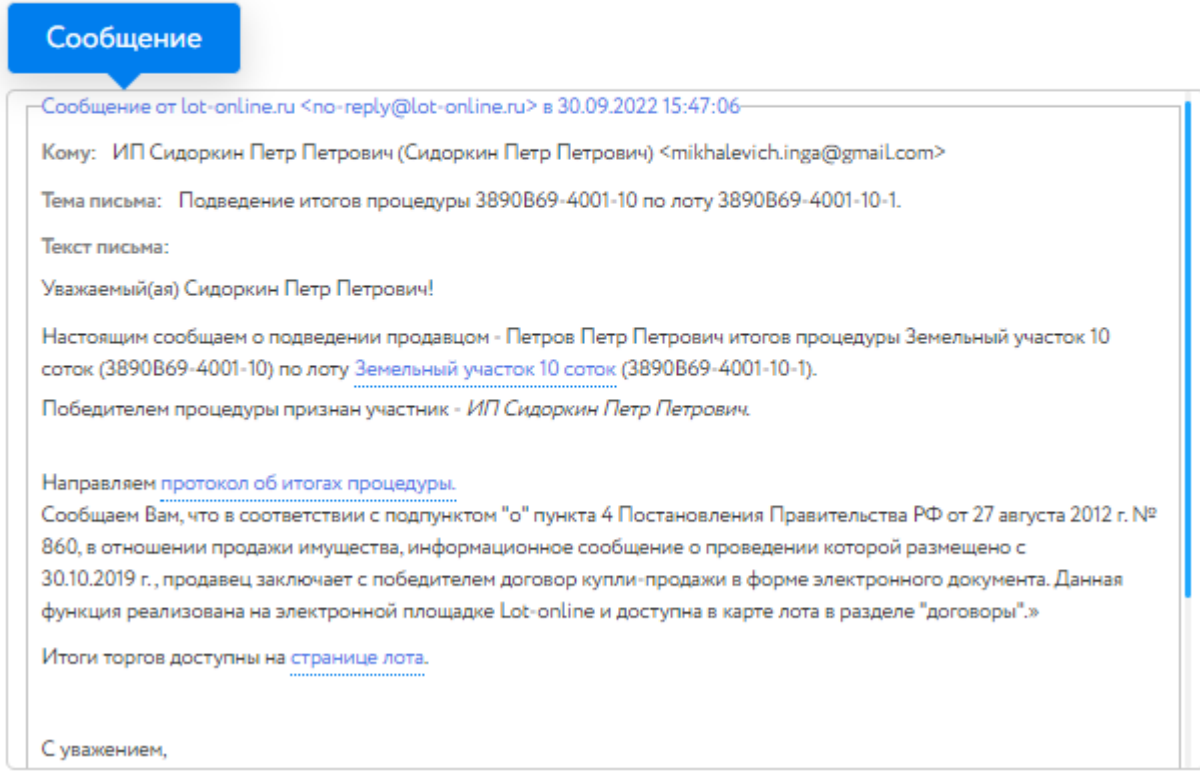

Рис. 36. Окно уведомления о признании Победителем Участника торгов

## <span id="page-28-0"></span>**6. Подписание договора и акта приёма-передачи**

Подписание договора через ЭТП возможно в случае, если это предусмотрено в информационном сообщении о проведении процедуры. Для подписания договора и акта приёма-передачи Победителю необходимо войти в раздел «Реестр договоров» личного кабинета. В данном разделе содержится список договоров. Для поиска нужной процедуры используйте фильтр. На начальном этапе статус договора «Черновик».

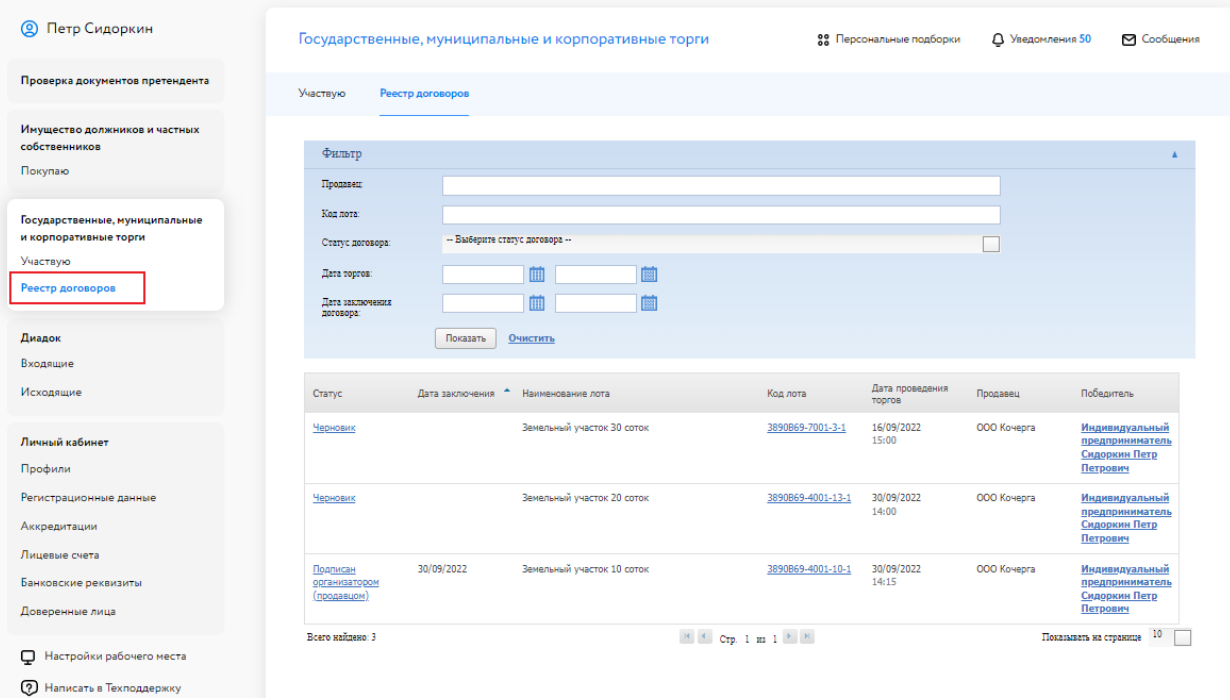

Рис. 37. Раздел «Реестр договоров»

После загрузки документа и подписания Организатором договора купли-продажи статус договора изменится с «Черновик» на «Подписан Организатором (Продавцом)». У Победителя торгов появится возможность подписать договор.

#### Государственные, муниципальные и корпоративные торги

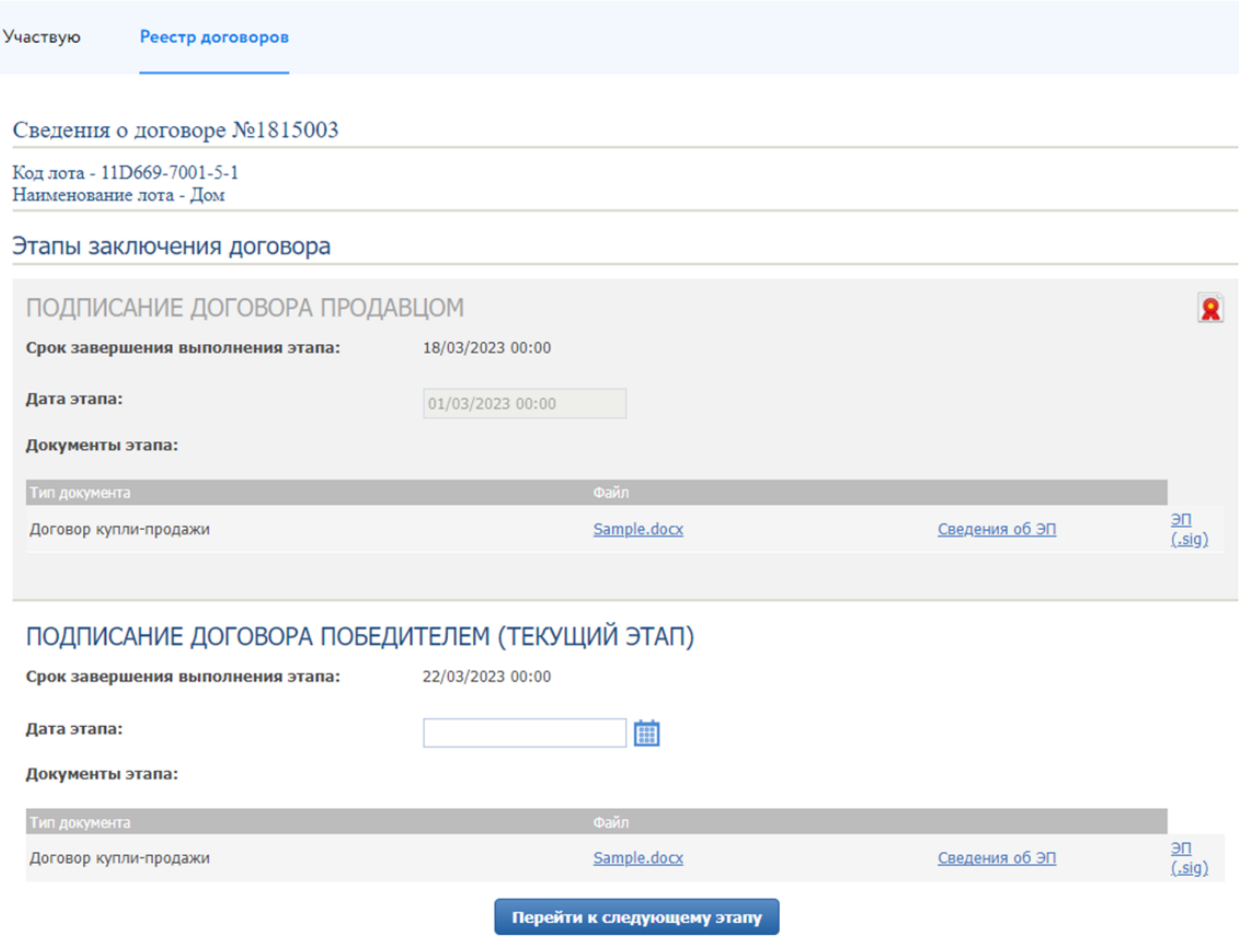

Рис. 38. Окно сведения о договоре

В случае если Организатор указал срок завершения выполнения этапа, Победителю необходимо подписать договор в указанные сроки. Ознакомиться с договором можно, скачав его по ссылке с названием файла. Для подписания договора Победителю необходимо указать дату/время подписания и нажать кнопку «Перейти к следующему этапу». Откроется окно для подтверждения действий, в котором необходимо выбрать ЭП, которой подписывается договор Победителем.

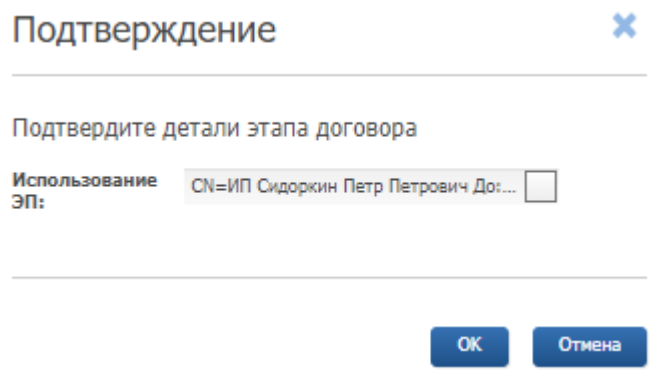

Рис. 39. Окно подтверждения этапа заключения договора

После подписания договора фон панели станет серым, а в верхнем правом углу появится значок электронной подписи. Статус договора будет изменён Организатором на «Заключён с Победителем».

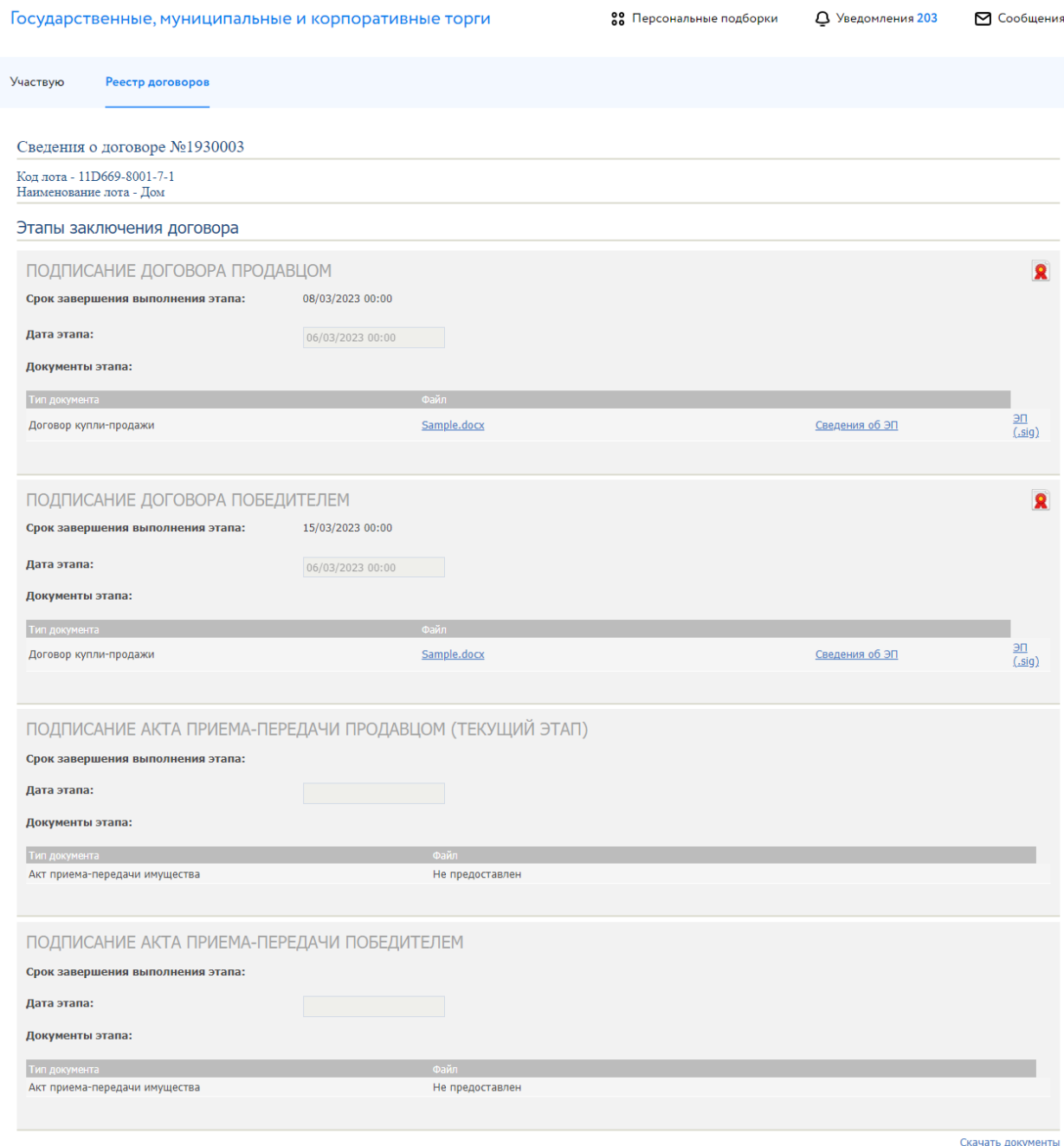

Рис. 40. Вид окна «Сведения о договоре» после подписания договора Победителем

Также, после заключения договора с Победителем, есть возможность подписать акт приёмапередачи или дополнительные соглашения посредством электронной площадки.

Первым акт приёма-передачи подписывает Продавец. После этого для Победителя становится доступной и окрашивается в белый фон панель с подписью акта приёма-передачи.

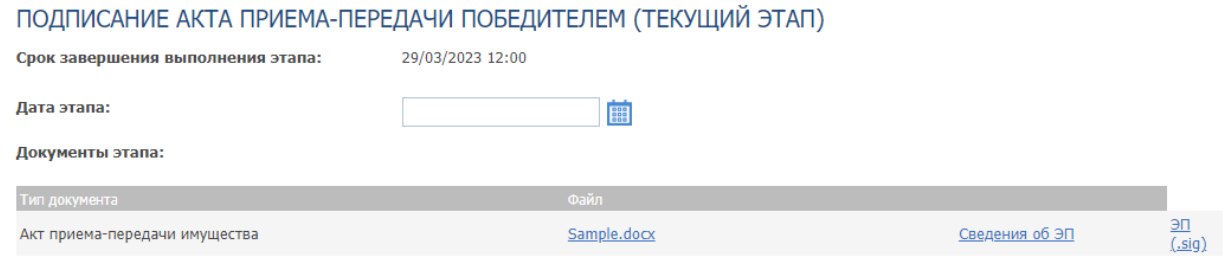

Рис. 41. Окно «Подписание акта приёма-передачи Победителем»

Перейти к следующему этапу

Победитель может скачать подписанный Продавцом вариант акта приёма-передачи для ознакомления по ссылке с названием файла. В случае согласия с текстом акта Победитель должен выбрать дату/время подписания и нажать кнопку «Перейти к следующему этапу». Откроется окно для подтверждения согласия, в котором необходимо выбрать ЭП, которой подписывается акт приёма-передачи Победителем. В случае успешного завершения этапа фон панели станет серым, а в верхнем правом углу появится значок электронной подписи  $\mathbf{R}$ .

Можно добавить этап «Заключение дополнительного соглашения к договору купли-продажи», нажав на кнопку «Добавить этап дополнительного соглашения». Процесс подписания дополнительного соглашения аналогичен подписанию акта приёма-передачи.

## <span id="page-32-0"></span>**7. Подача запроса разъяснений**

Для подачи запроса разъяснения перейдите во вкладку «Запросы разъяснений» в Карте лота и нажмите на кнопку «Создать запрос».

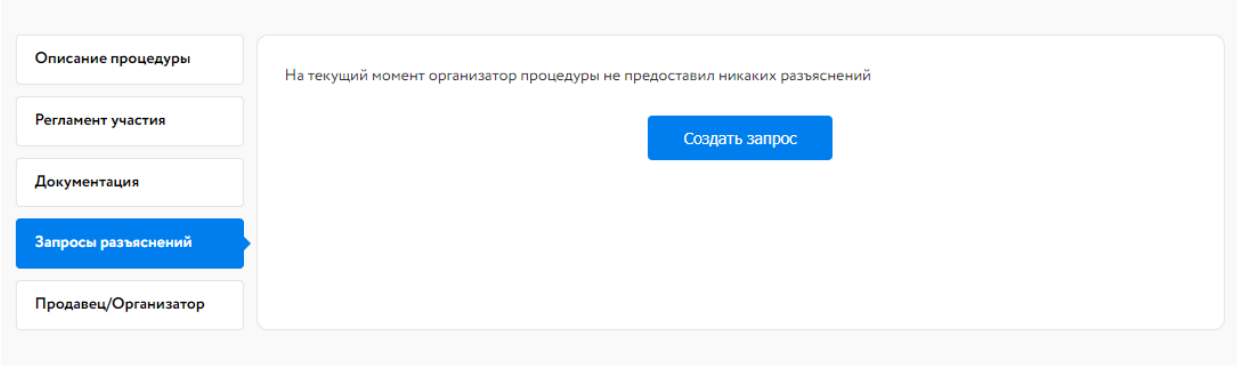

Рис. 42. Вкладка «Запросы разъяснений»

Заполните открывшуюся форму и нажмите на кнопку «Создать запрос». Запрос будет отправлен Организатору процедуры.

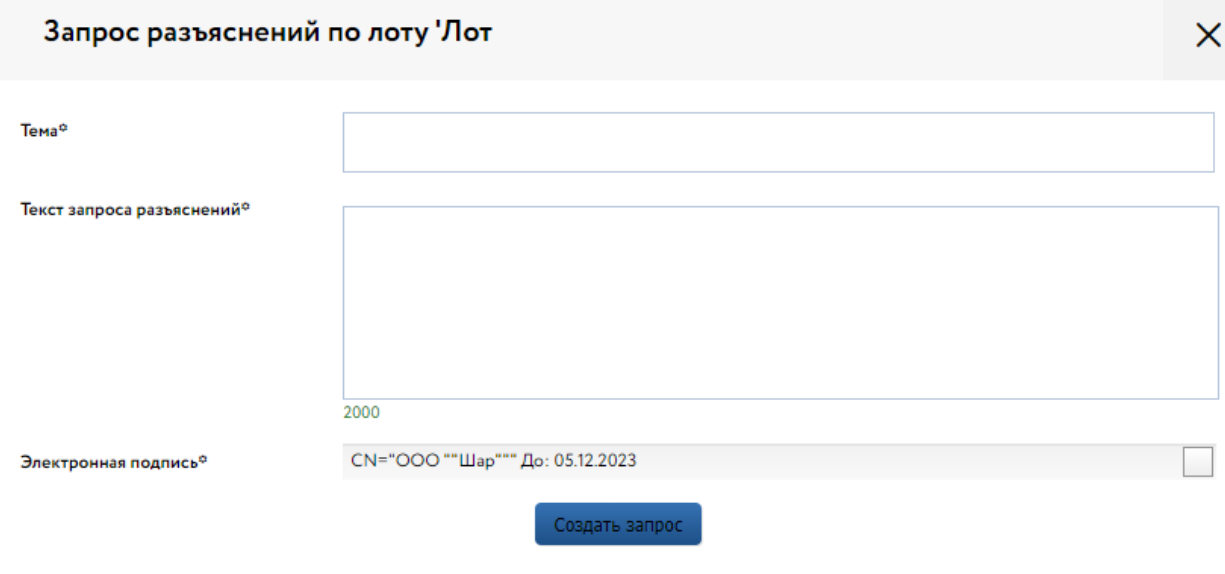

Рис. 43. Форма «Запрос разъяснений по лоту»

Ответ на запрос разъяснений будет опубликован Организатором во вкладке «Запросы разъяснений».